## **vCenter Update 7.0.2.00100 Installation**

In this post, I am going to share the steps to upgrade vCenter appliance to above version. VMWare released the update last month. When, I tried to perform the update both Stage Only and Stage and Install were grayed out. I was not able to update vCenter appliance.

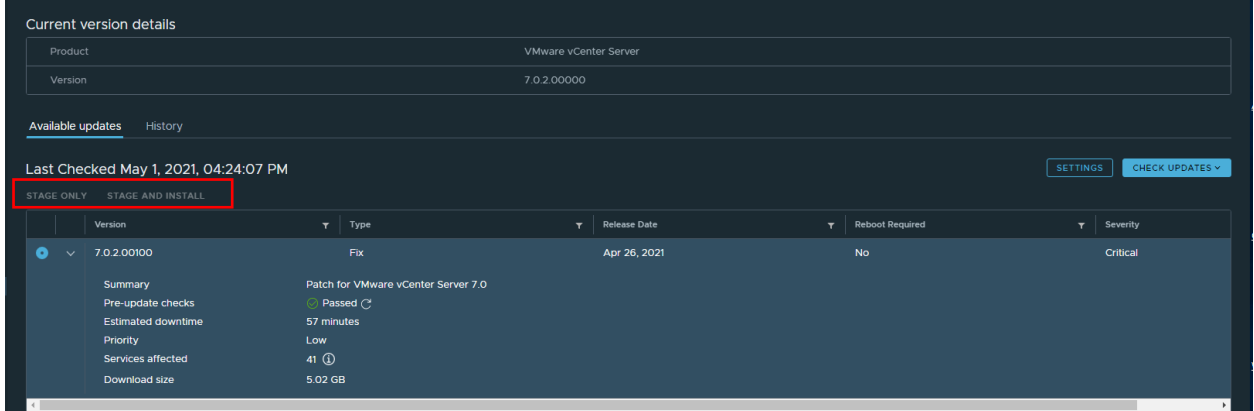

I had to do the following:

Open Putty Login to vCenter Appliance as Root

Enter Root Password

Once connected to vCenter Appliance – I need to be in shell prompt. Once, I was at shell prompt ran these commands.

rm -rf /storage/core/software-update/updates rm -rf /storage/updatemgr/software-\* rm /etc/applmgmt/appliance/software\_update\_state.conf rm /storage/db/patching.db\* rm -r /storage/core/software-update/\*

After that both Stage Only and Stage and Install were available for update.

图 vc.ramlan.ca - PuTTY **B** and

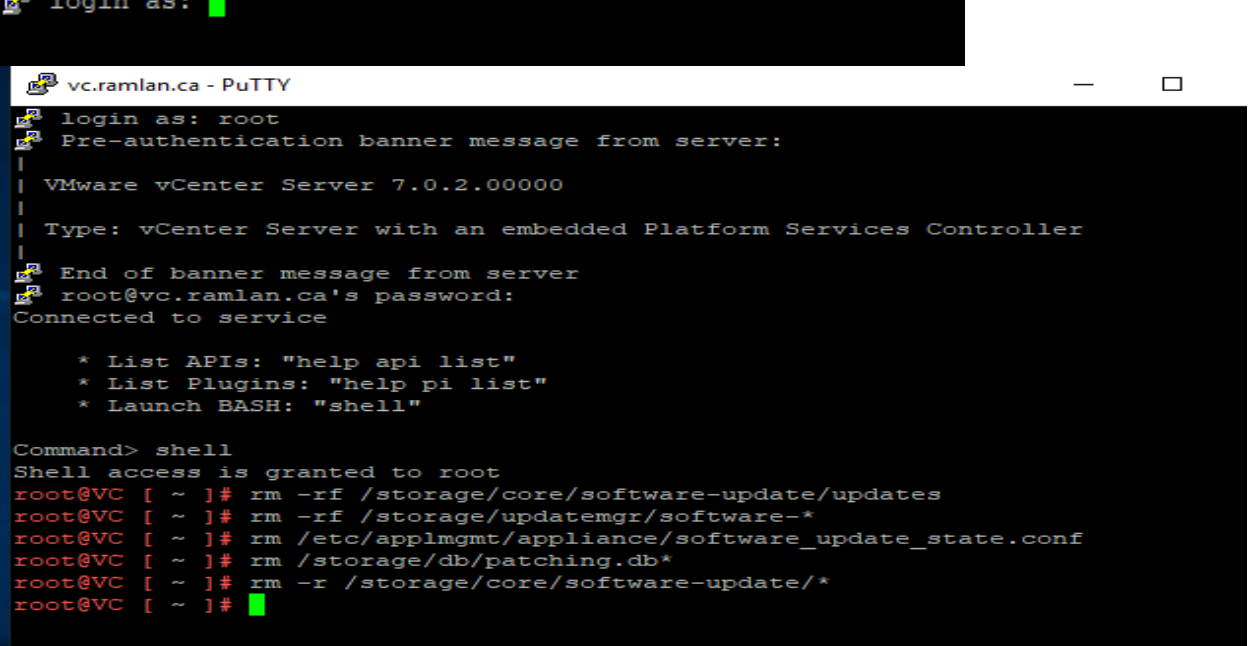

Click Update tab – After that Stage Only and Stage and Install should be available and not grayed out.

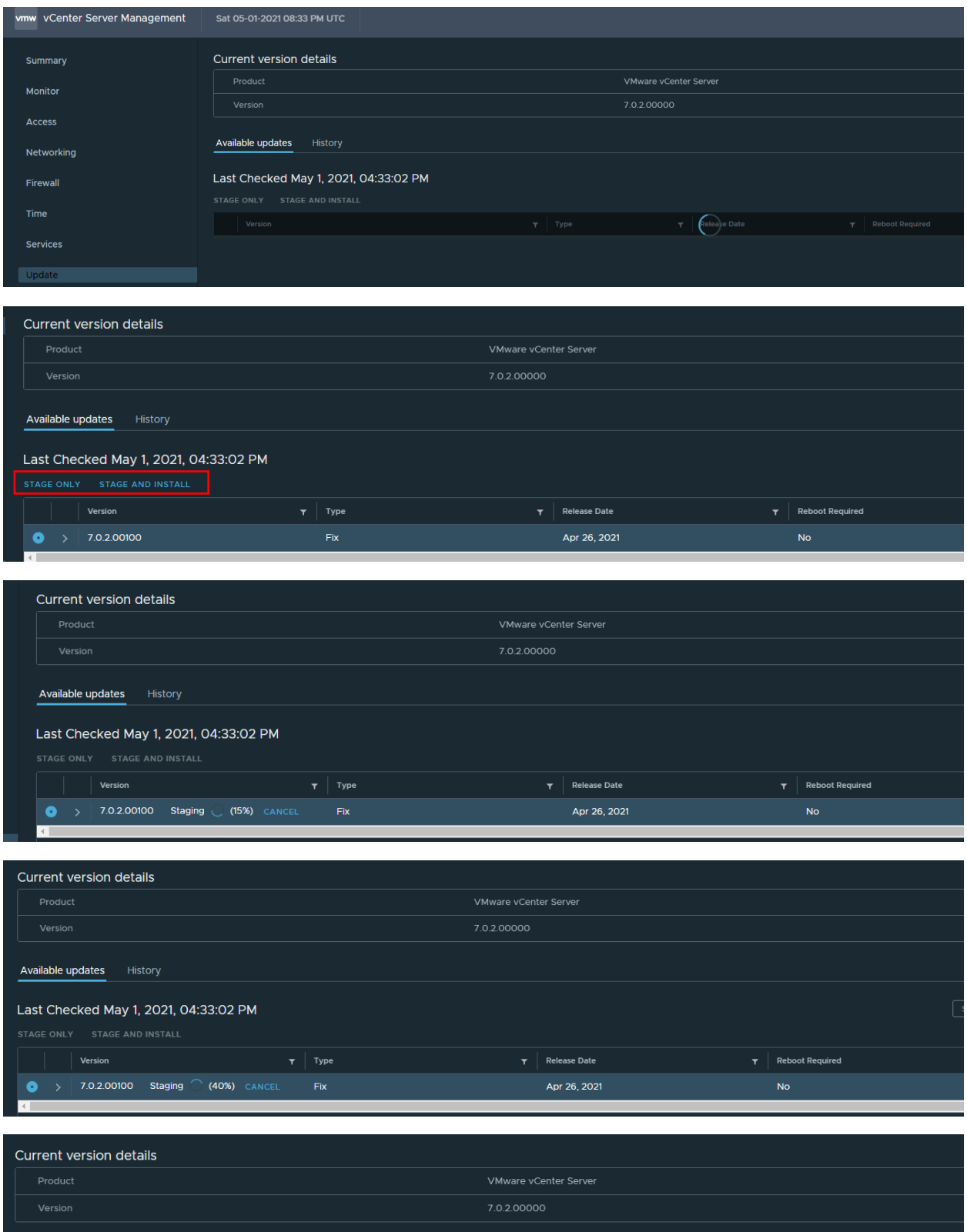

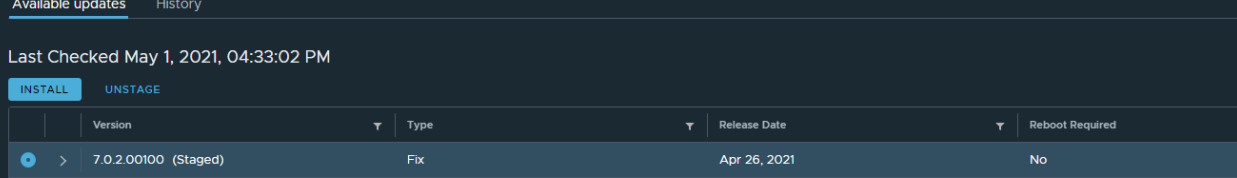

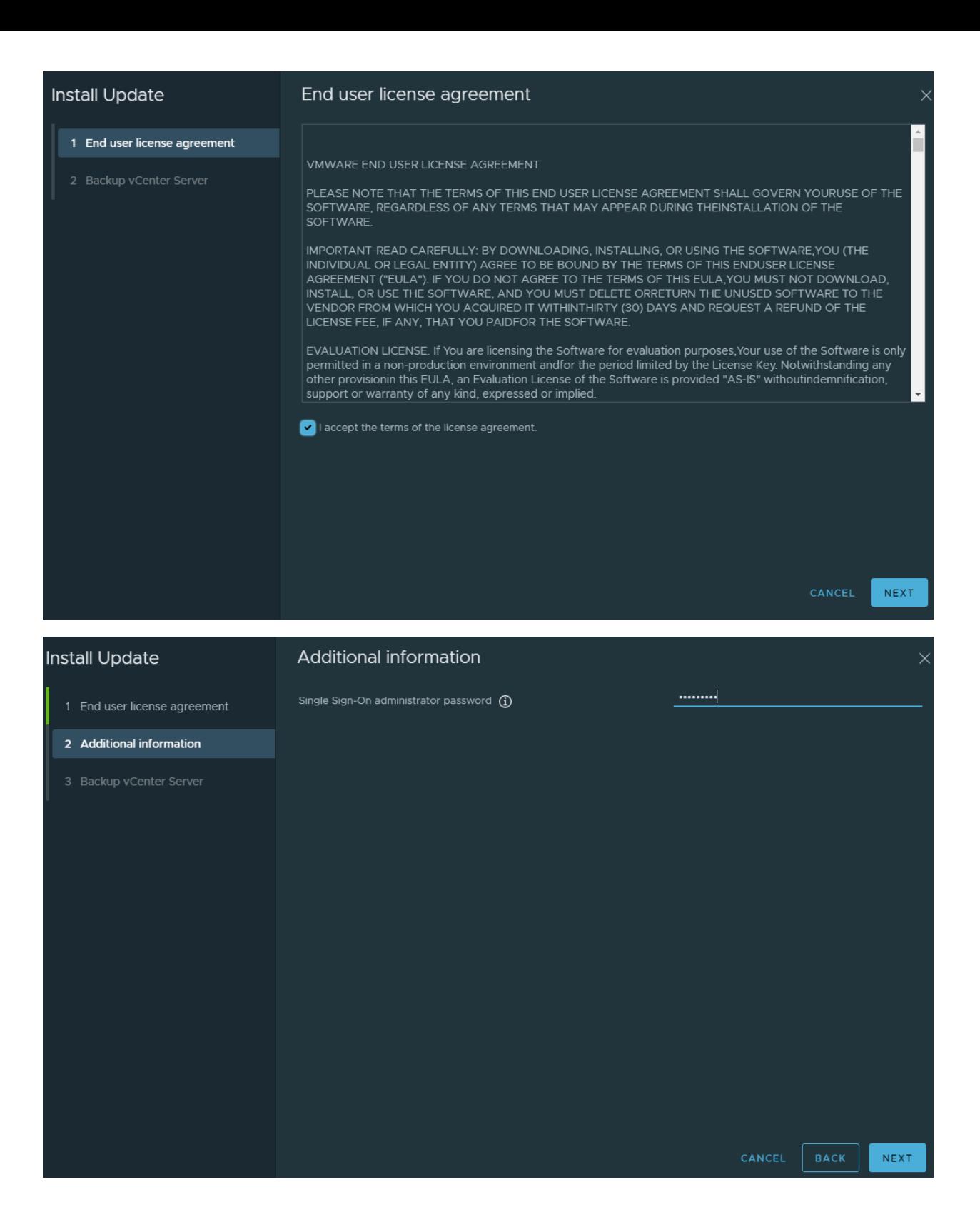

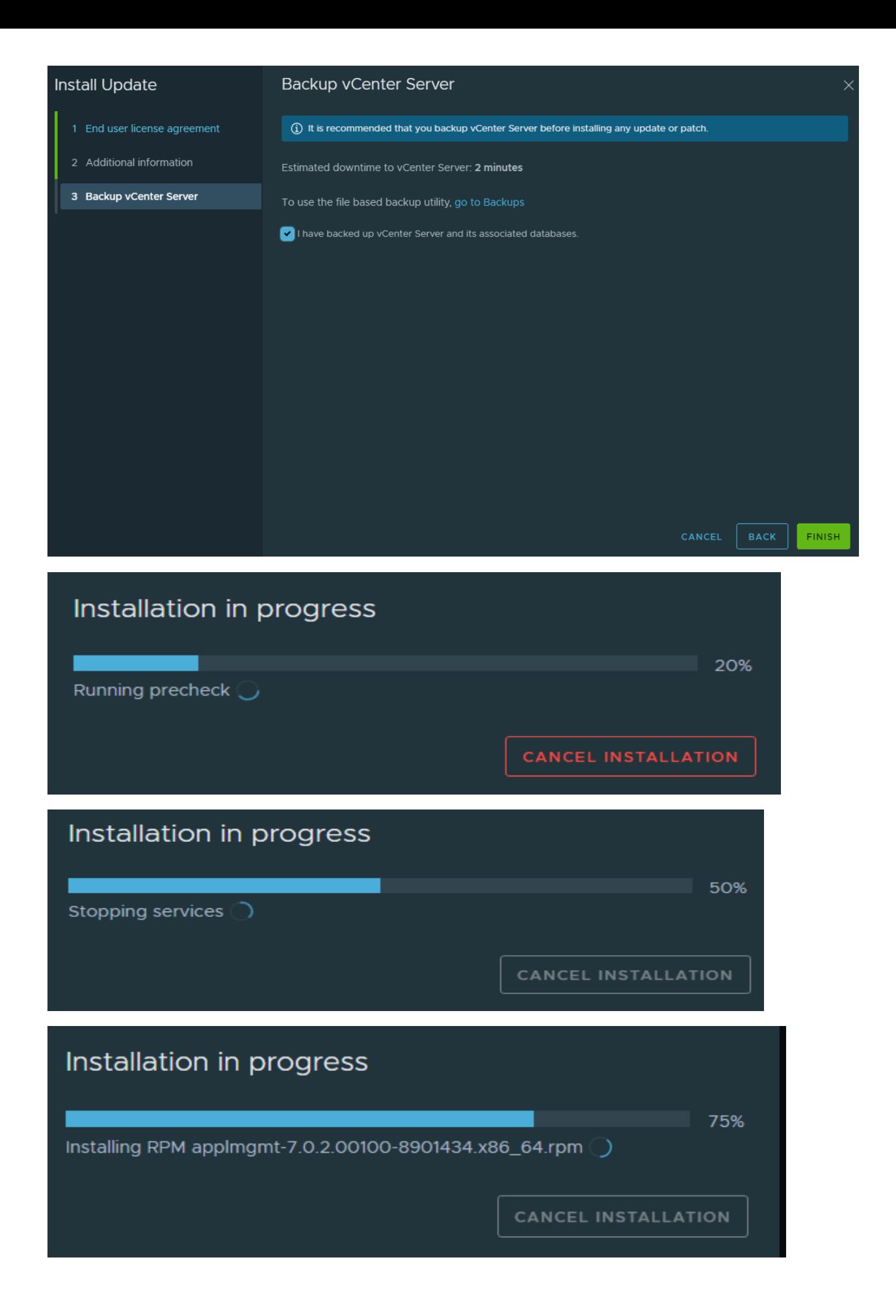

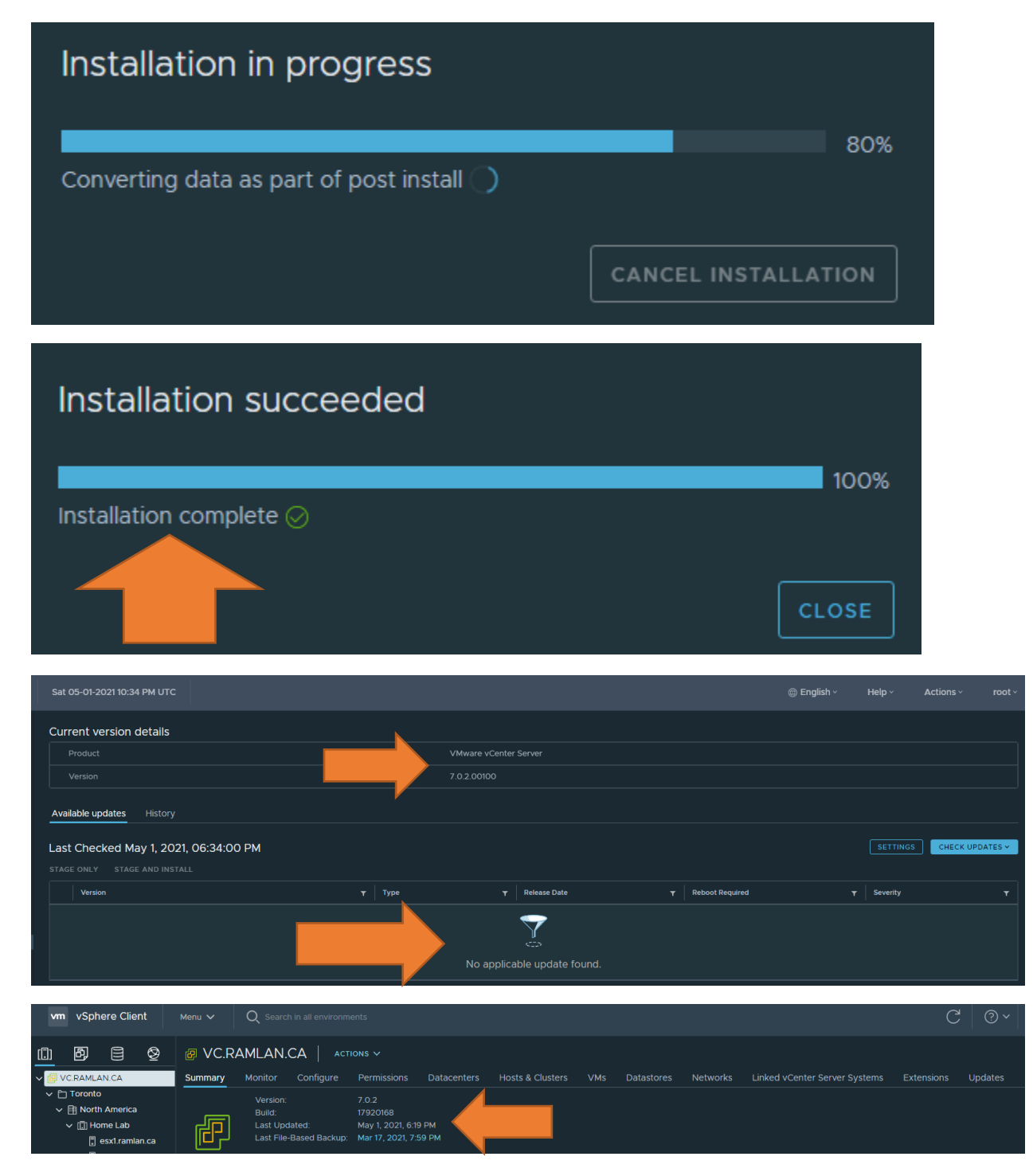

This complete the update process for vCenter appliance.

Thanks

**Ram Lan 1 st May 2021**